# Photoshop – Postcard Setup

#### Making a postcard involves:

- creating a new document to set size
- adding 2 images to it
- resizing the images
- adding text
- adding style
- exporting the work

### Setting up the Document

- 1. Open Photoshop
- 2. **File > New**. This opens a pop up window
- 3. Set the **Units** to **Centimetres** using the **drop down** at the

#### top right

- 4. Set the Width to 14.8 cm
- 5. Set the **Height** to **10.5 cm**
- Set the Resolution units to <u>Pixels/Inch</u> –
  this is the standard used in the print
  industry
- 7. Set the **Resolution** to **300 ppi** this means the postcard will print brilliantly
- Click Create at the bottom
   This creates the new document at the right size and shape

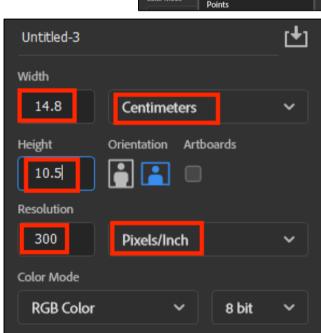

# Import the Images

- 9. **Open** the image to use for the postcard it will open as a new Photoshop document
- 10. Straighten and Crop the photo to use for the postcard this uses the Move Tool at the top of the <u>left toolbar</u>
- 11. Bring the photo into the postcard just like you did with the Batman image
- 12. IMPORTANT: at the top make sure that Show Transform Controls is ticked

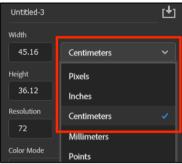

13. Resize the photo so that it works with the size – don't forget to click the tick at the top once you have them Aim for something like in the screenshot perhaps

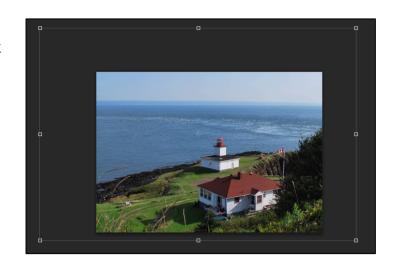

- 14. Open the flag image
- 15. Bring the flag into the postcard
- 16. **Resize** the flag **click the tick** to set it in place

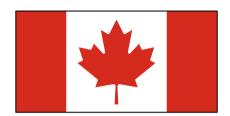

## **Adding Text**

You need to add two sets of text to the postcard

- 17. Click the **Text Tool** on the **left toolbar**
- 18. <u>Click ONCE</u> on the image to create a text layer. Some random text appears ignore it
- 19. **Type** the text you need for the first bit of text ("Greetings from...")
- 20. Click the tick at the top
- 21. With the Text Tool selected, highlight your text
- 22. Now change the **font**, **font size** and **colour** using the top toolbar

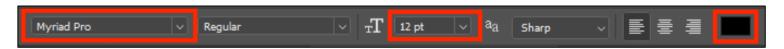

- 23. Now add the second set of text this wants to be smaller
- 24. You might want to add a Layer > Layer Style > Stroke to the text

# Finishing Off

- 25. Save your work as Photoshop document
- 26. Export your final product as a JPG image

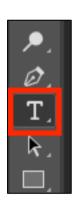